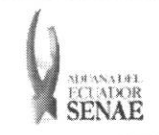

Código: SENAE-ISEE-2-3-064 Version: 1 Fecha: Sep/2013 Página 1 de 9

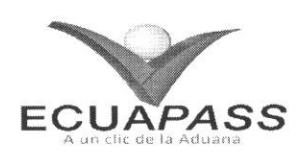

## SENAE-ISEE-2-3-064-V1

# INSTRUCTIVO PARA EL USO DEL SISTEMA CONSULTA DE RESULTADO DE DESTRUCCION (IMPORTACION)

SEPTIEMBRE 2013

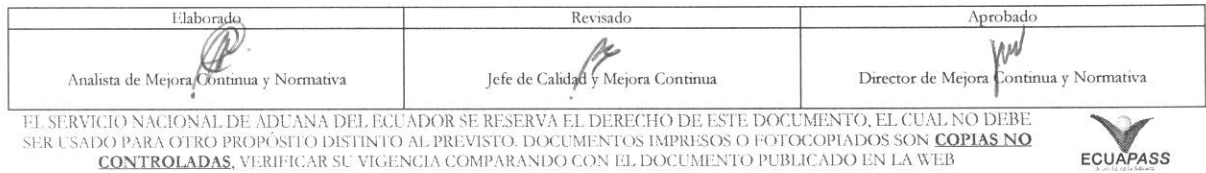

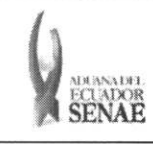

Código: **SENAE-ISEE-2-3-064 Version: 1 Fecha: Sep/2013 Pagina 2 de 9** 

## **HOJA DE RESUMEN**

**Descripción del documento:** Instructivo para el Uso del Sistema, opción Consulta de Resultado de Destrucción (Importación). **Objetivo:**  Describir en forma secuencial las tareas para agilitar la consulta del resultado de una destrucción de mercancía a través del portal externo denominado Ecuapass, opción Consulta de Resultado de Destrucción (Importación). Elaboración / Revisión / Aprobación: Nombre / Cargo / Firma / Fecha  $\textbf{Area}$ **Accion '** *o7 2O*  **41111 • • Ing. Patricia A na lista Coronado DorYingtrez de Mejora Continua y NormatIva**  Dirección Nacional de Mejora **Continua y Tecnologías de la Relaboración** Información **1,r\*r. 4-- Galarza Hernandez Ire% de Calidad y MejOra Continua 0 (lo** *5/20/3*  Dirección Nacional de Mejora **Continua y Tecnologias de la**  Información **Revision X**  $\cdot$   $\cdot$   $\cdot$   $\cdot$   $\cdot$   $\cdot$   $\cdot$ **.... \_ ---**■**\_\_\_ \_ -9- -**  Dirección Nacional de Mejora **Continua y Tecnologias de la**  Información **Razon**  Aprobación **Responsable Ing. Jay Director Actualizaciones Version r Morales Velez e Mejora Continua Normativa**  $\cdot 09.201$ **/ Revisiones / Modificaciones: Fecha**  1 Septiembre 2013 Versión Inicial **Ing. Patricia Coronado D.** 

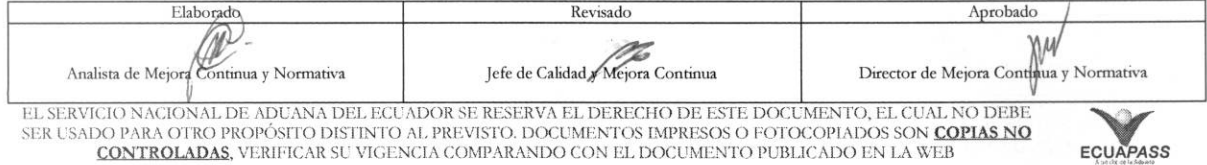

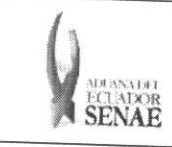

COdigo: SENAE-ISEE-2-3-064 Version: **1**  Fecha: **Sep/2013**  Nina **3 de 9** 

## **ÍNDICE**

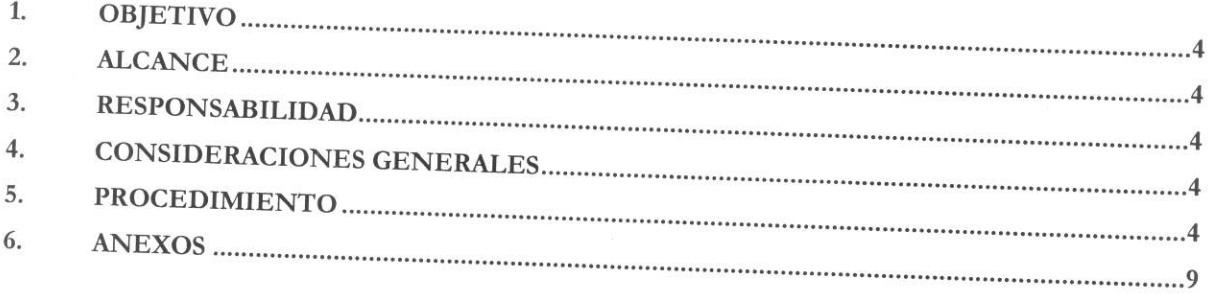

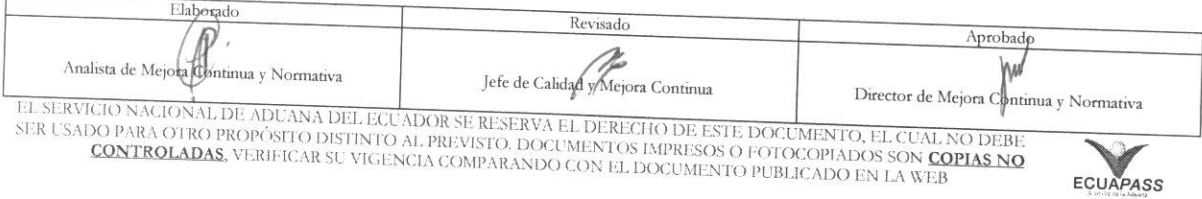

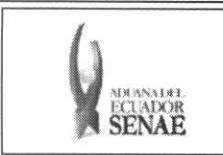

WW

### 1. OBJETIVO

Describir en forma secuencial las tareas para agilitar la consulta del resultado de una destrucción de mercancía a través del portal externo denominado Ecuapass, opción Consulta de Resultado de Destrucción (Importación).

## **2. ALCANCE**

Está dirigido a los importadores que solicitan destrucción de mercancía a través del portal.

### **3. RESPONSABILIDAD**

- 3.1. La aplicación, cumplimiento y realización de lo descrito en el presente documento, es responsabilidad de los importadores que solicitan destrucción de mercancía a través del portal.
- **3.2.** La realizacion de mejoramiento, cambios solicitados y gestionados por los distritos, le corresponde a la Dirección Nacional de Mejora Continua y Tecnologías de la Información para su aprobación y difusión.

### **4. CONSIDERACIONES GENERALES**

4.1. Con el objeto de que se apliquen los términos de manera correcta, se entiende lo siguiente:

4.1.1. Usuario: Importadores que solicitan destrucción de mercancía a través del portal.

### **5. PROCEDIMIENTO**

- **5.1.** Acceda al navegador de Internet, registre la dirección https://portal.aduana.gob.ec/, visualice el portal externo Ecuapass e ingrese con su usuario y contraseña.
- 5.2. Seleccione el menú principal "Trámites operativos", sub-menú "Elaboración de e-Doc. Operativo" y luego haga clic en "Formulario de solicitud categoria".

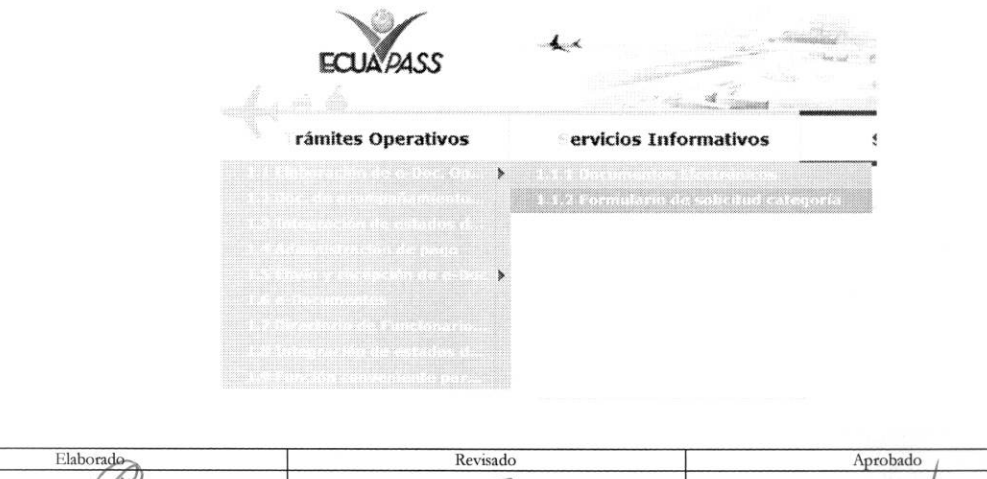

Analista de Mejora Continua y Normativa Jefe de Calidad y Mejora Continua Director de Mejora Continua y Normativa

EL SERVICIO NACIONAL DE ADUANA DEL ECUADOR SE RESERVA EL DERECHO DE ESTE DOCUMENTO, EL CUAL NO DEBE SER USADO PARA OTRO PROPÓSITO DISTINTO AL PREVISTO. DOCUMENTOS IMPRESOS O FOTOCOPIADOS SON COPIAS NO CONTROLADAS, VERIFICAR SU VIGENCIA COMPARANDO CON EL DOCUMENTO PUBLICADO EN LA WEB **EQUAPASS** 

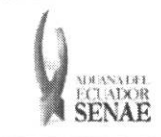

5.3. En el detalle de la opción se presentan 2 pestañas que incluyen los documentos electrónicos. Se procede a dar clic en la pestaña "Cargas".

#### Formulario de solicitud categoria

Despacho Aduanero Cargas

5.4. Los formularios de solicitud categoría que se presentan se encuentran categorizados como "Importación" y "Exportación", para lo cual el usuario seleccionará en la sección de "Importación" el formulario electrónico "Consulta de Resultado de Destruccion".

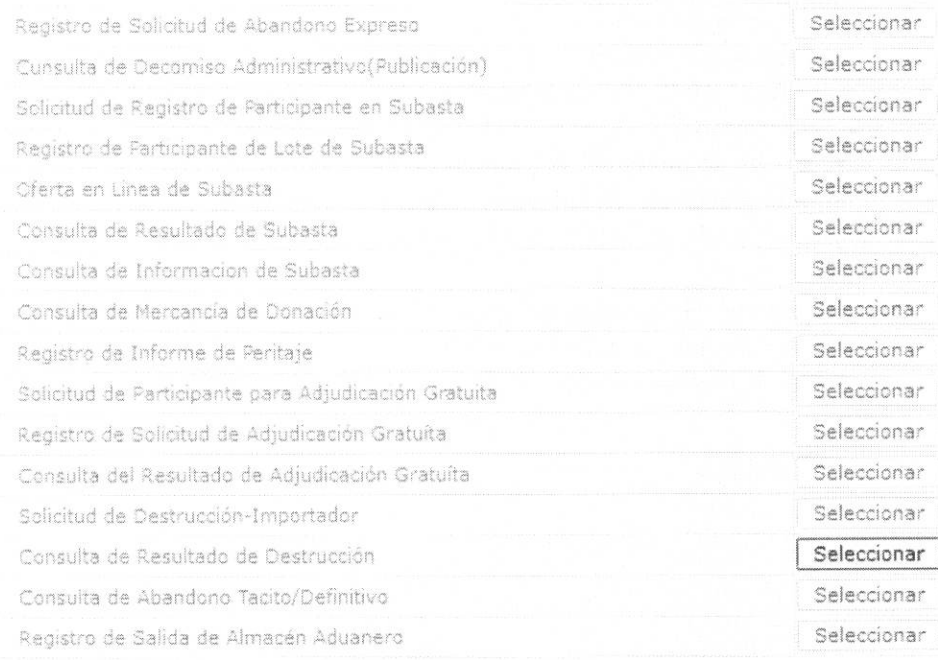

5.5. Debe seleccionar los siguientes criterios de búsqueda para consultar la información de destrucción.

#### Consulta de Resultado de Destrucción

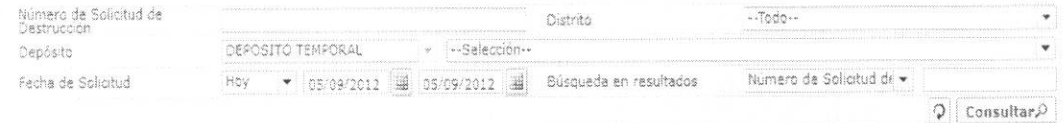

- Número de Solicitud de Destrucción:  $\bullet$ 
	- Código de OCES(8) + año(4) + Código de tipo de operación(2) + numero secuencial (6) +Clasificación de informe(1)
- · Distrito: Distrito que registró el resultado de destrucción

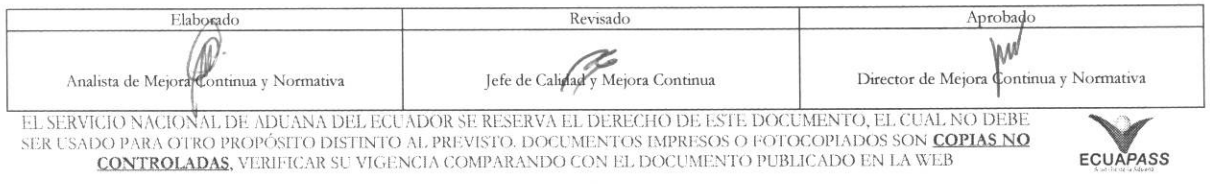

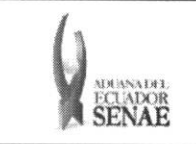

Código: **SENAE-ISEE-2-3-064**  Version: 1 Fecha: **Sep/2013**  Pagina **6 de 9** 

- Guayaquil Aereo
- Guayaquil Marítimo
- Manta
- Esmeraldas
- Quito
- Puerto Bolivar
- Tulcán
- Huaquillas
- Cuenca
- Loja Macará
- Gerencia general
- **Depósito:** Introducir el criterio de búsqueda de depósito donde se encuentra la mercancía. Se configurará automáticamente el tipo de depósito como "Depósito Temporal".
- Fecha de Solicitud: dd/mm/aaaa ~ dd/mm/aaaa
- **•** Búsqueda en Resultados: Utilizar la opción de filtros en la lista de resultado de búsqueda de Depósito y Número de Solicitud de Destrucción.
- 5.6. Se presenta el siguiente resultado al dar clic en el botón Consultar<sup>0</sup> luego de ingresar los criterios de búsqueda. Se presentan las solicitudes de destrucción enviadas por el usuario en la lista de resultado de destrucción  $\Box$

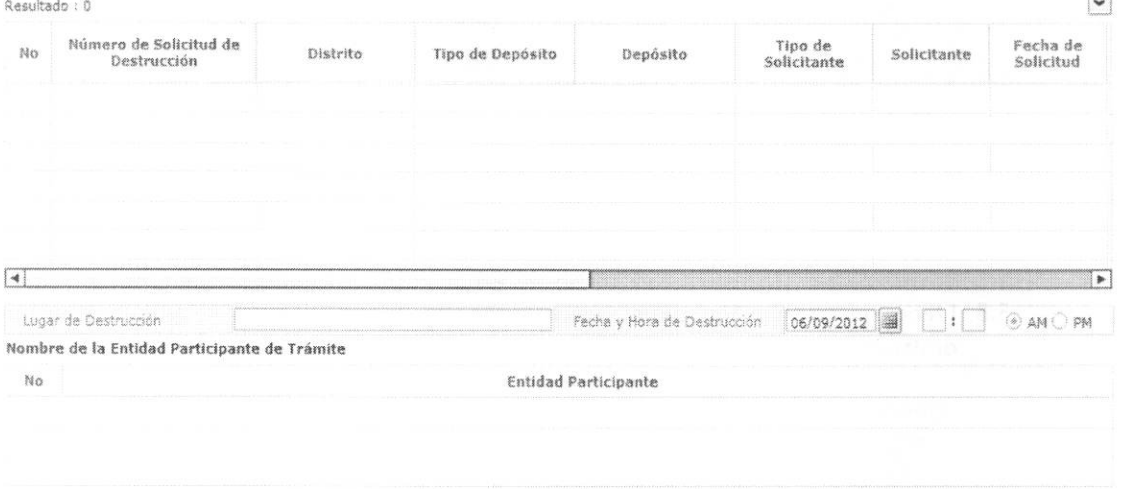

- **• Numero de solicitud de destruccion**
- **• Distrito**
- **• Tipo de Deposito**
- **• Deposito**
- **• Tipo de Solicitante:** Tipo de Solicitante
	- Importador

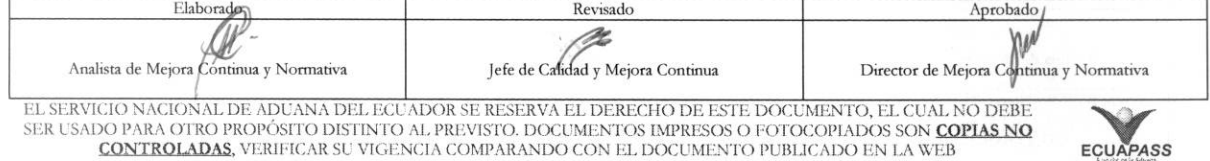

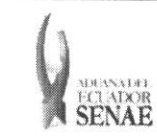

- Senae
- **• Solicitante**
- **• Fecha de Solicitud**
- **• Solicitante**
- **•** Fecha Estimada de Destrucción: Fecha Estimada de Destrucción
- $\bullet$  Lugar de Destrucción: Lugar de Destrucción
- **• Fecha y Hora de Destruccion:** Fecha y Hora de Destruccion
- $\bullet$  Lugar de Destrucción: Lugar de Destrucción
- **• Bultos**
- **• Peso**
- **• Estado de Tramite** 
	- Guardar provisoriamente
	- Registrado
	- Aprobado
	- No aprobado
	- Completo
- **• Entidad Participante:** 
	- Ministerio de Salud Publica MSP
	- Agencia Ecuatoriana de Aseguramiento de la Calidad del Agro Agrocalidad
	- · Consejo Nacional para el Control de Sustancias Estupefacientes y psicotrópicas -Consep
	- Instituto Ecuatoriano de Propiedad Intelectual IEPI
- 5.7. Se presenta la información detallada de mercancía destruida correspondiente al seleccionar la lista de resultado de destrucción.

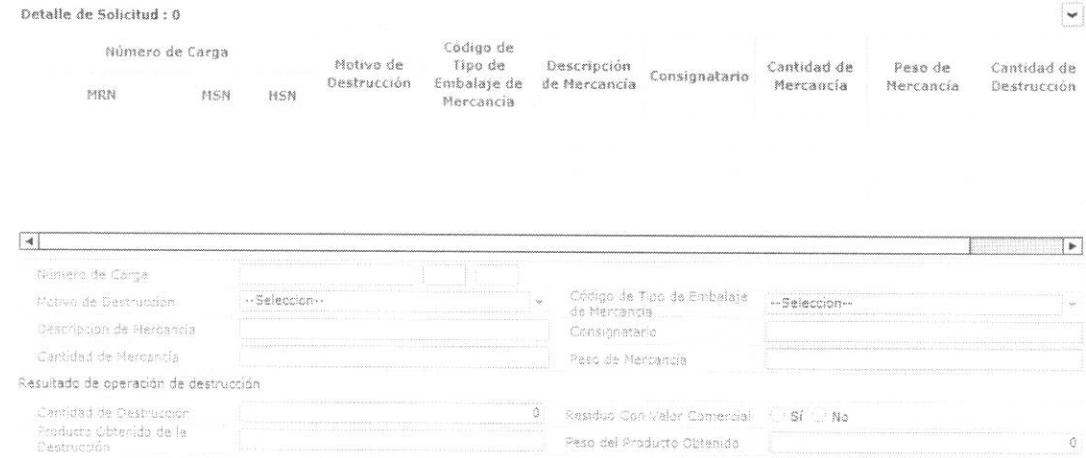

• Ntimero de Carga

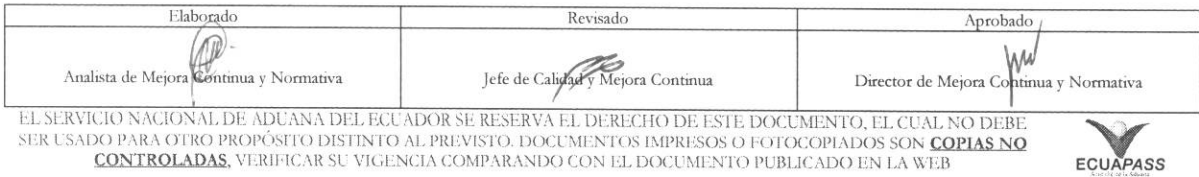

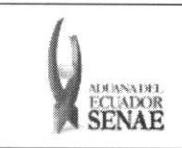

Código: **SENAE-ISEE-2-3-064**  Version: **1**  Fecha: **Sep/2013**  Pigina **8 de 9** 

## $\bullet$  **Motivo de Destrucción**

- Caducada
- Caso Fortuito
- Deteriorada
- Fuerza mayor
- No adjudicada
- Otros
- **• C6digo de Tipo de Embalaje de Mercancia** 
	- Códigos omitidos (461 códigos)
- **• Description de Mercancia**
- **• Consignatario**
- **• Cantidad de Mercancia**
- **• Peso de Mercancia**
- **Cantidad de Destrucción:** Cantidad de destrucción
- **• Residuo Con Valor Comercial:** Residuo con valor comercial
- **•** Producto Obtenido de la Destrucción: Producto Obtenido de la Destrucción
- **• Peso del Producto Obtenido:** Peso del Producto Obtenido

5.8. Consultar los documentos e imágenes adjuntados en el registro de resultado de destrucción.

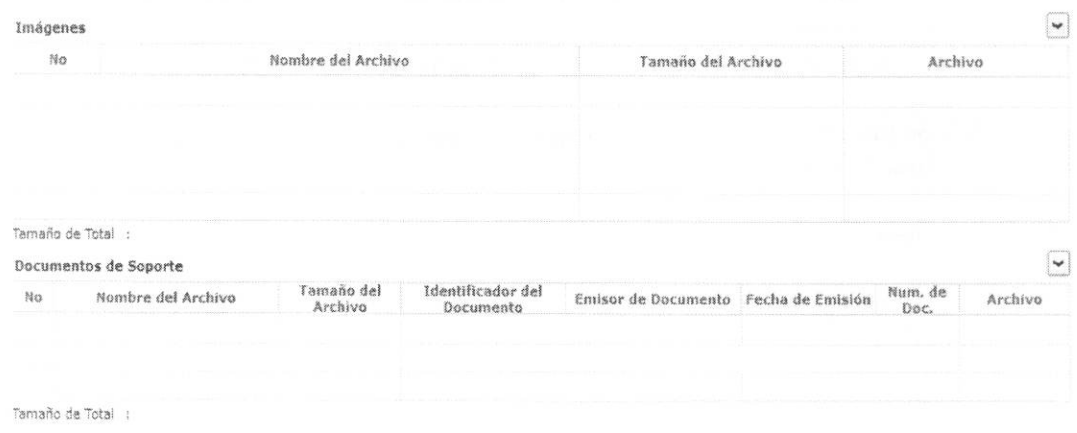

**5.9.** Seleccionar la lista de resultado de destruction y consultar el informe de resultado de destrucción dando clic en el botón  $\Box$  Imprimir . Se presenta la siguiente vista previa de impresión haciendo clic.

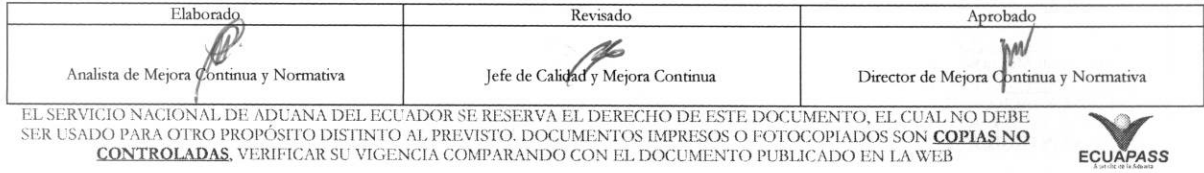

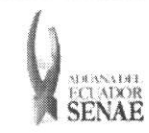

 $\begin{array}{c} \text{C\'odigo:} \\ \text{SENAE-ISEE-2-3-064} \end{array}$ Versión: 1 Fecha: Sep/2013

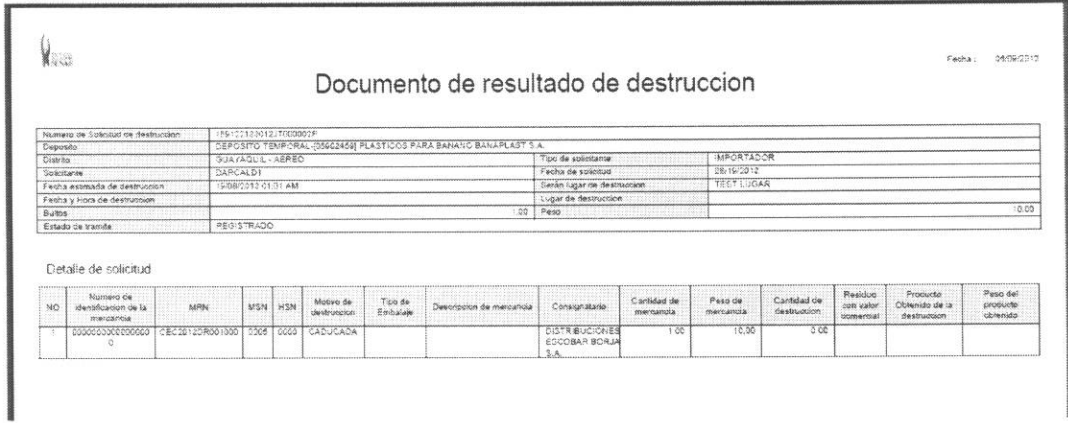

## 6. ANEXOS

No hay anexos.

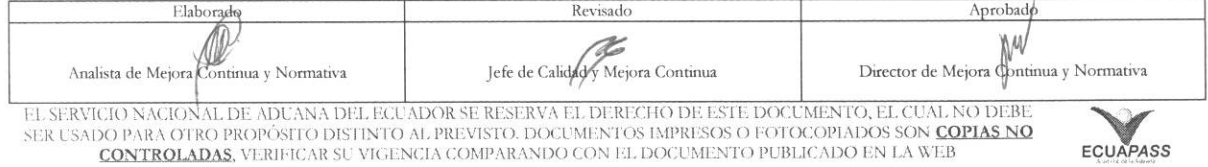